# **Ebook/eAudio instructions using the Overdrive Media Console**

## **Use for iPad/iPod/iPhone, Android tablets, Smartphones, Color Nook, Nook Tablet, Nook HD and Kindle Fire**

### **To download the Overdrive Media Console from your device's app store**

- In the App store search for the Overdrive Media Console. Tap the Overdrive Media Console to select.
- Tap **Install**
- Tap **Accept and Download**, this may take a few moments.
- Tap **Open**, to complete installation.

#### **Setting a default library on the Overdrive Media Console**

- Tap on the Overdrive Media Console icon on your device
- Tap on **Get Books**
- The first time you download an eBook you will need to find your library, in order to do so tap on **Add a Library**, tap into the search box, search for your library by either zip-code or city name, tap search.
- Select your library from the list by tapping on the name.
- To save your library as a default, tap on the star, in front of the name of the library.

#### **Authorizing the Overdrive Media Console with Adobe Digital Editions**

- If you already have an Adobe Digital Edition ID, click on **Settings**, if you do not have an ID tap on **Get ID**  and follow prompts to create an Adobe Account (Take note of the e-mail you used and the password you created)
- Tap on **Settings**
- Tap into the box for Adobe ID, usually your e-mail that you used to register at Adobe.com
- Slide up a little and type into the box with your Adobe Digital Edition's ID **password**
- Slide up again and tap on **Authorize**
- This step does NOT need to be repeated again

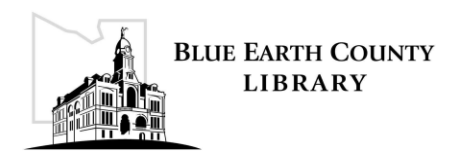

#### **Downloading an eBook/eAudio**

- Tap on the **Overdrive Media Console** icon on your device
- Once the program opens up, tap the menu icon and tap **Get Books**
- Select the library location that you saved earlier by tapping on it
- Search the website by tapping the search button or select the browse button in the banner along the top.
- Once you find an eBook to check out, tap on **Place in Cart** on the **EPUB** line (or tap Place Hold; you will be notified via e-mail when the title is available for download)
- Tap **Proceed to Checkout**
- Tap the box for your **library card number** and type in your number, excluding the spaces, tap the **password** box and type in your password (provided to you by your local library)
- Tap **Login** (you can either choose to remember password or not to)
- Tap **Confim check out**
- Tap **Download** below the title icon
- The title downloads to the Overdrive Media Console, tap on the title to open.

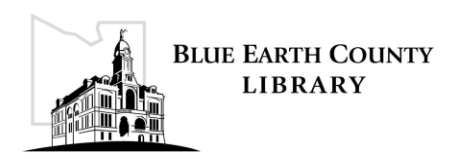